## **Практическое задание 2**

*Построение таблицы сложения трех чисел a, b, c, сохранив значения в переменной d.*

- 1. *Запуск программы Ехсе1.* Для этого вы выбираете команду *Пуск* → *Программы* → *Microsoft Office* → *Мiсrоsoft Ехсе1.*
- 2. *Создание заголовка*.

Для этого:

- Выделите ячейки **A1, В1, С1** и **D1** и нажмите на Панели инструментов форматирования. Таким образом вы объединили ячейки для последующего введения заголовка в полученную строку.
- Установите курсор мыши в объединенной ячейке и выделите ее щелчком.
- Наберите текст заголовка **«Сумма трех чисел».** Выделите этот заголовок, как вы обычно это делаете в Word (с помощью нажатой кнопке мыши и курсора).
- На панели инструментов выбрать цвет шрифта **синий** с помощью кнопки А.
- В строке меню выбрать **Формат** → **Ячейки….** В появившемся диалоговом окне *Формат ячеек* изменить размер шрифта на **12,** начертание – **полужирный,** шрифт – **DS Moster.**
- Выровнять заголовок нажатием кнопки «**по центру**»
- Для подтверждения ввода нажать кнопку **ввод** (или зеленая галочка, расположенная между строкой формул и полем имени), после чего текущей остается объединенная ячейка.
- 3. *Задание шапки таблицы:*
	- Вписать в ячейку **А2** букву **а**;
	- Вписать в ячейку **В2** букву *b*;
	- Вписать в ячейку **С2** букву *с*;
	- Вписать в ячейку **D2** букву *d*;
- 4. *Задание формата ячеек:*
	- Выделить фрагмент **A3:D7,**
	- Задать команду **Формат/Ячейки**.
	- Выбрать вкладку **Число.**
	- В списке «**Числовые форматы**» выделить строку **Числовой**.
	- В поле «**Число десятичных знаков**» выбрать значение 0.
	- Нажать кнопку ОК.
- 5. *Ввод исходных данных.*
	- В ячейки **А3, В3, С3** заносим любые целые числа (например, 3, 5, 7);
	- Аналогично заполняем еще 4 строки. (всего 5 строк)
- 6. *Запись формул.*
	- В ячейку **D3** вносим запись **=A3+B3+C3;**
	- В ячейку **D4** вносим запись **=A4+B4+C4;**
	- В ячейку **D5** вносим запись **=A5+B5+C5;**

 $\checkmark$  И т.д.

- 7. *Форматирование таблицы.*
	- Внешнюю рамку данной таблицы выделяем двойной линией с помощью раскрывающегося списка **Вид линий.**
	- Аналогичным способом внутренние границы таблицы выделяем пунктирной линией.
	- Сделайте текущей строку с заголовком. На панели инструментов выбрать цвет заливки **бледно-зеленый** с помощью кнопки
	- Выделить ячейки **A2, В2, С2** и **D2** и выбрать цвет заливки **сиреневый;**
	- Выделить диапазон ячеек **A3:С7** и выбрать цвет заливки **светложелтый;**

Выделить ячейки **D3 – D7** и выбрать цвет заливки **бледно-зеленый.**

**В итоге таблица должна иметь следующий вид (только исходные числовые данные у всех будут разные):**

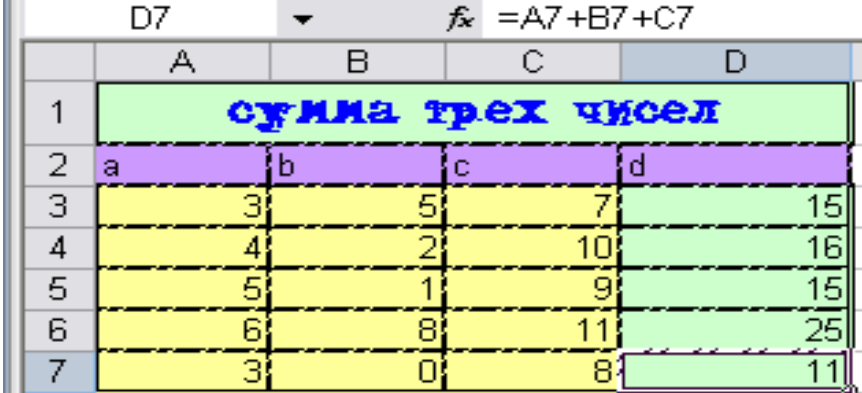

8. *Сохранение результатов работы.*

 Сохранить книгу под именем **Сумма трех чисел** в папке **под своим именем** в **«Мои документы»,** используя команду **Файл/Сохранить как…**

Завершить работу в **Excel.**

## **!!! Задание для самостоятельной работы. Продумать тему и строение вашей собственной базы данных для**

**ввода в таблицу Excel. !!!**